# 豐東國中113年資通安全數位研習講義 **(**數位學習資源整合平臺與教學)

- 一、進入「e等公務園+學習平台」,網站網址 **https://elearn.hrd.gov.tw/**
- 二、帳號申請與時數上傳設定
- 1. 進入網站後,按下左側【登入】鈕,然後選擇左邊「我的e政府」

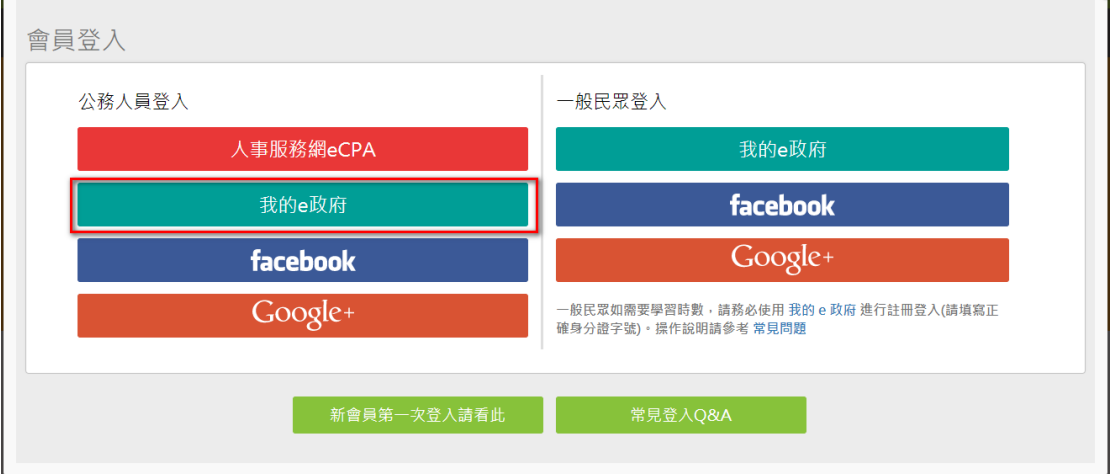

2. 先確認有沒有我的 E 政府帳號

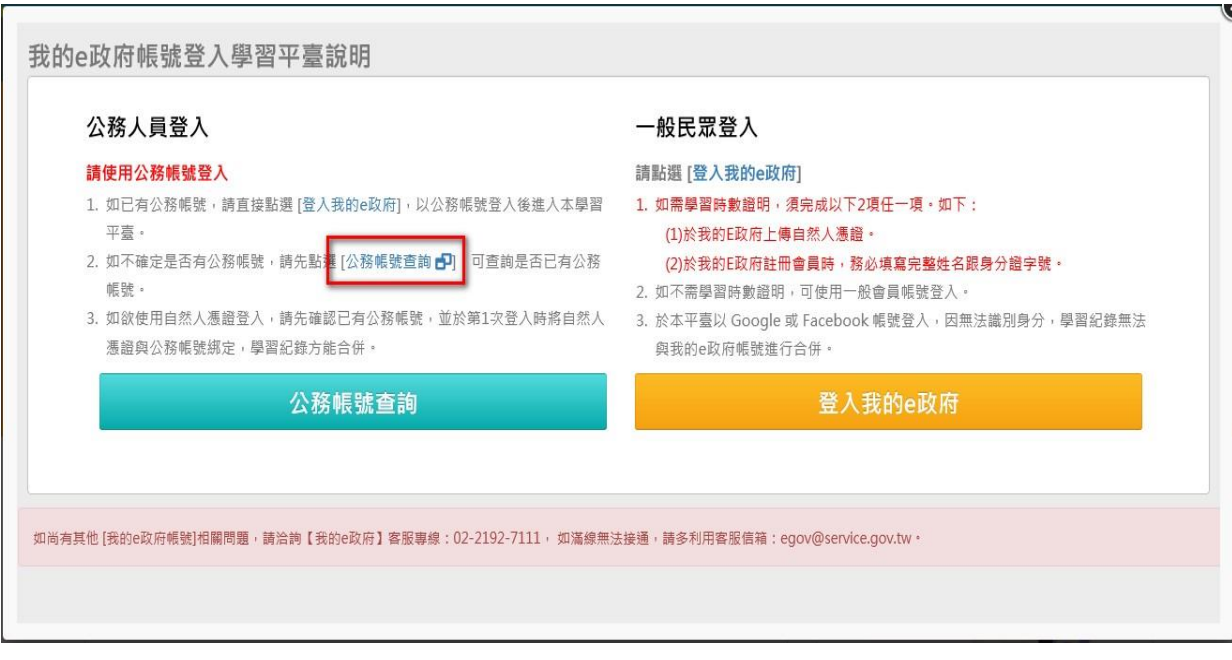

3. 輸入身分證字號進行查詢,如果己有帳號,請直接登入,接下來請看第 **5** 點 公務帳號查詢

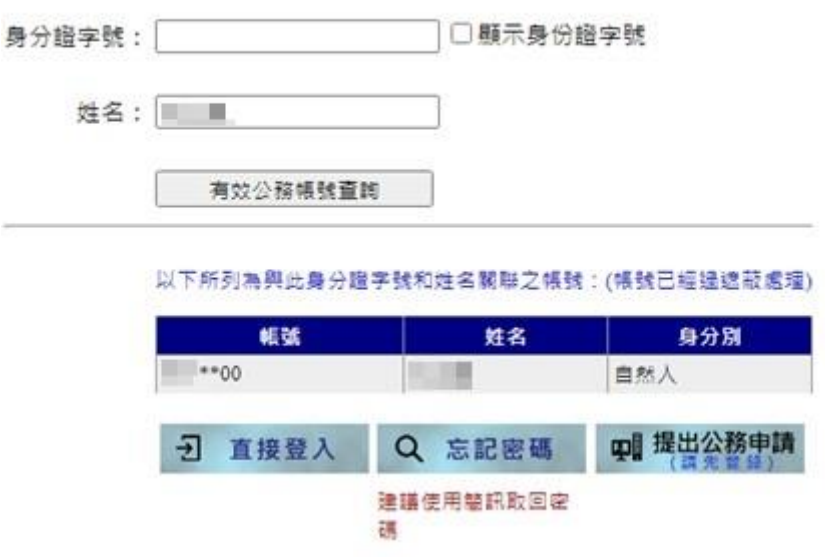

※注意!有時候登入過程會卡住,是因為多重轉址造成現象,請把瀏覽器全部關閉重開再連 線一次,通常就會正常。

4. 若沒有帳號,請按下「申請公務帳號」進行帳號的申請

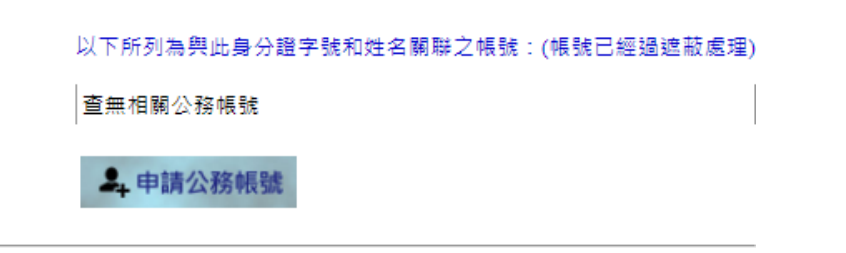

(1)按下申請公務帳號

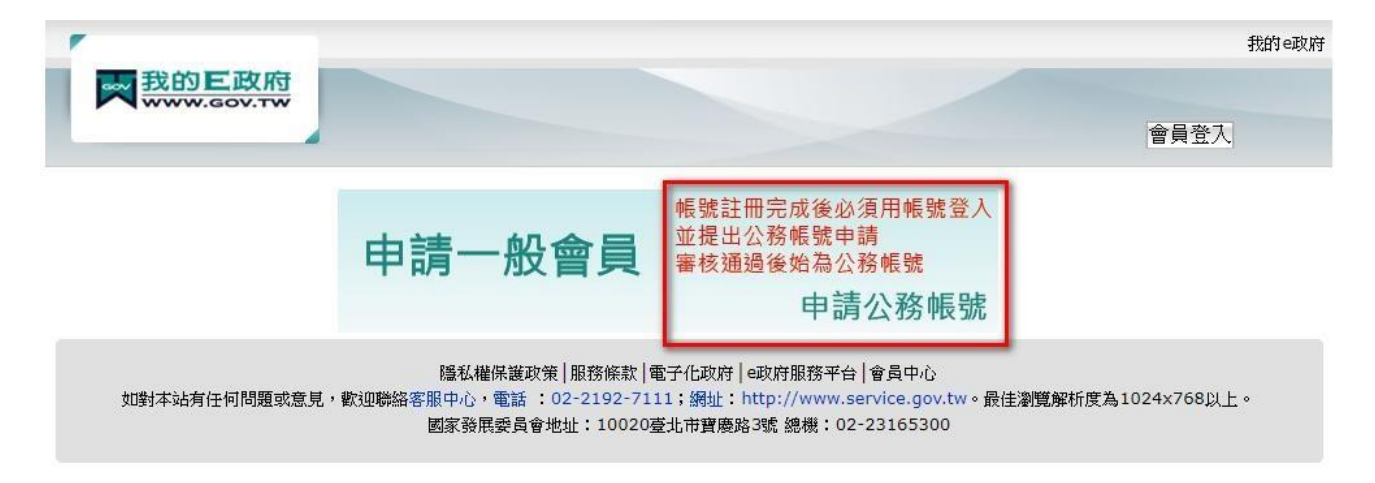

(2)然後填寫必要的資料,按下建立我的帳戶

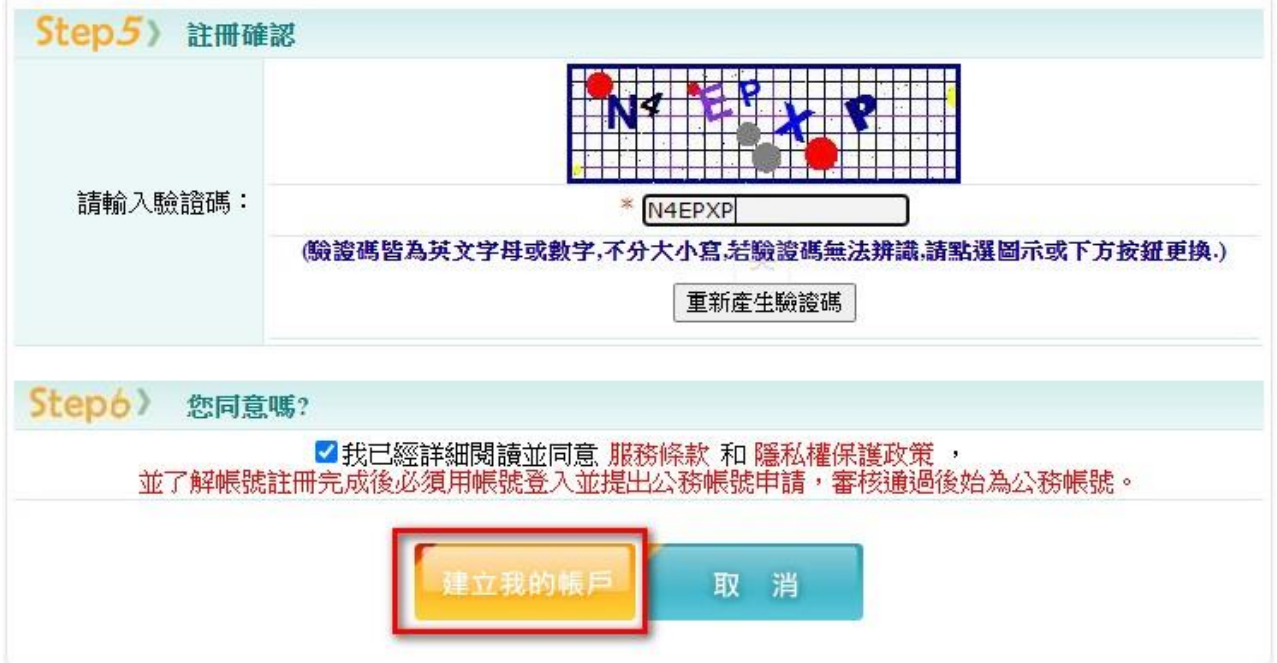

(3)點選最下面的連結「申請成為公務帳號」

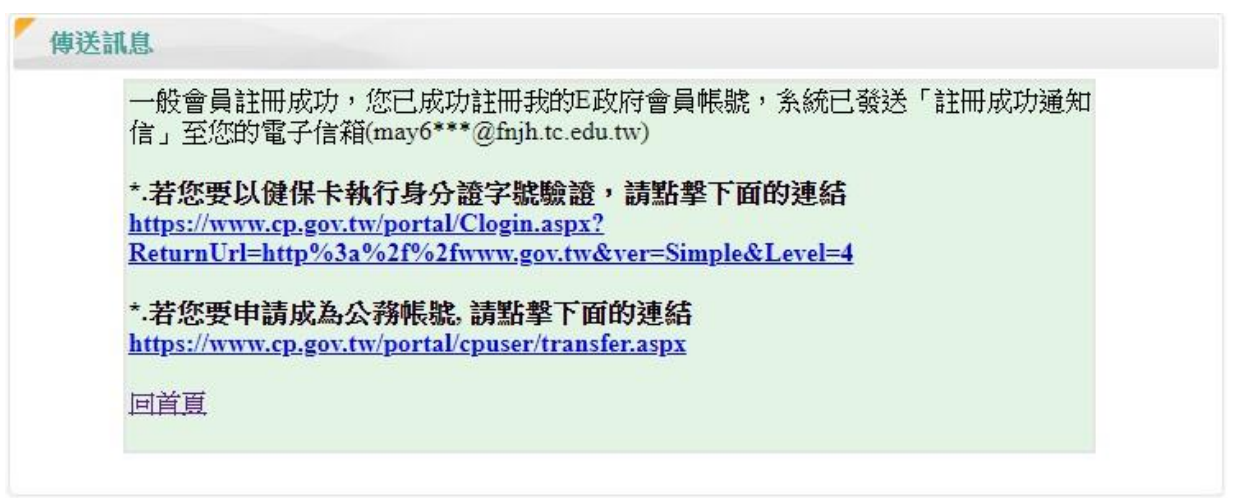

(4)下面這個頁面,請輸入豐東國中的 OID 「2.16.886.111.90027.100053」,然後輸入你的

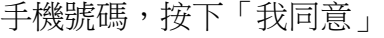

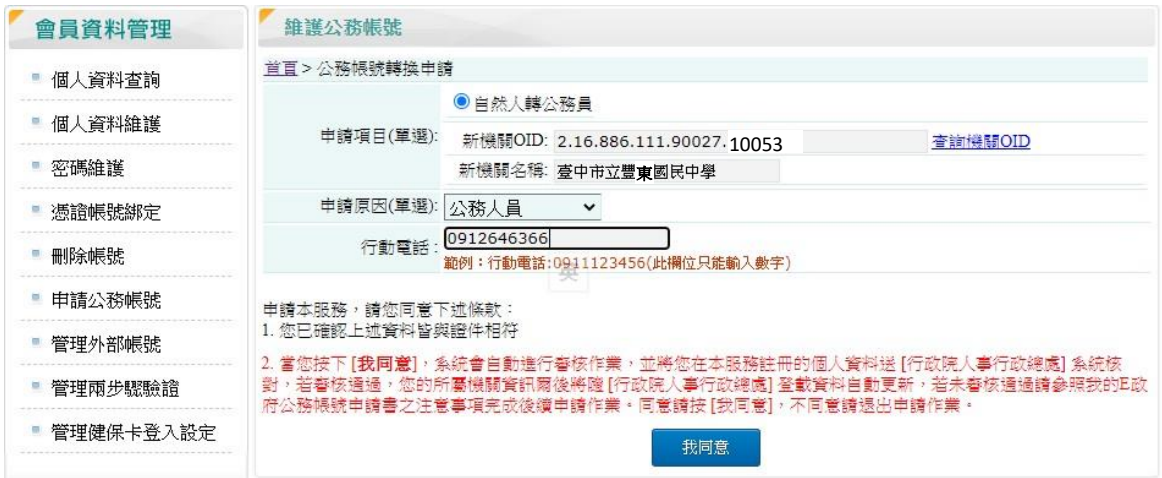

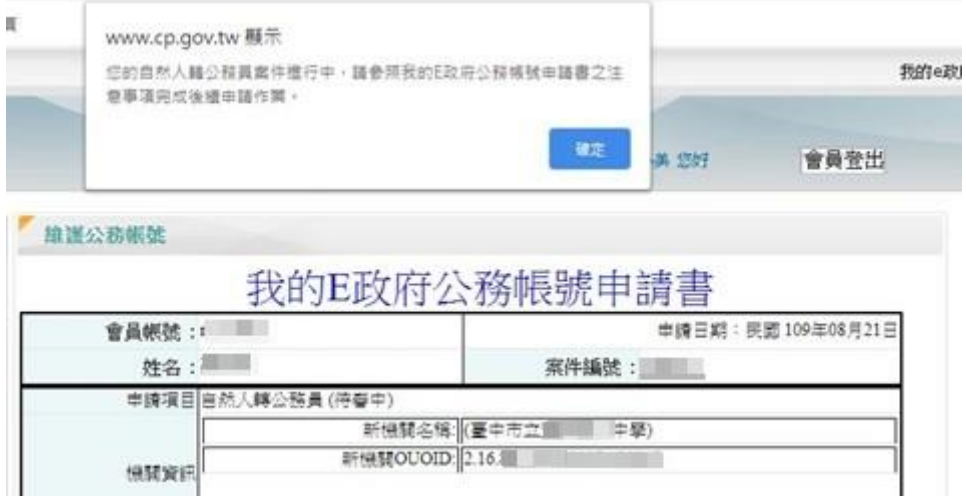

## 註冊完第一次登入時,可能會要求您勾選會員規範條款同意書

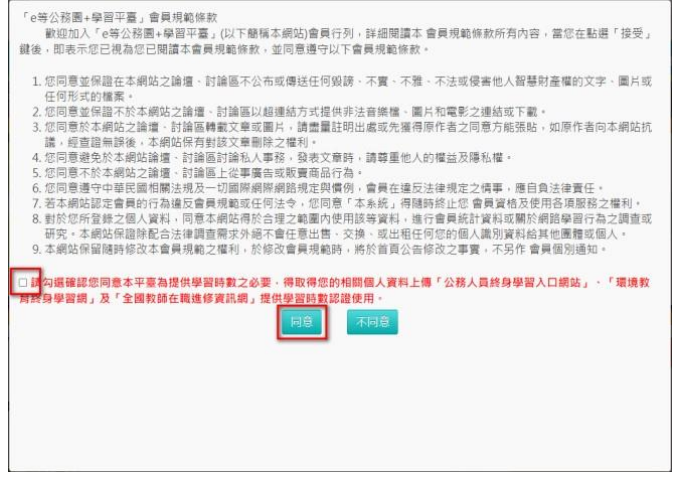

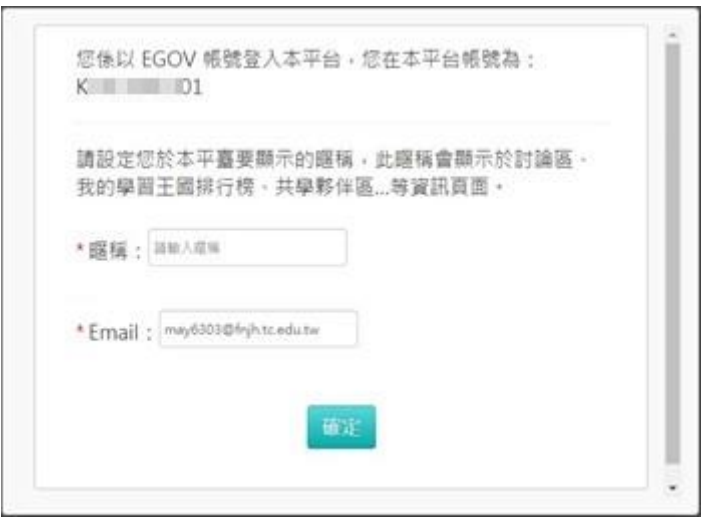

# 5.登入後選擇「個人專區/個人資料」,注意下面「時數是否上傳全教網」,一定要勾是

 $\bullet$   $\overline{E} \circ \overline{E}$ 登入是否顯示學習狀態 odo ※如果您是學校行政人員,但也必須取得全國教師進修網學習時數,請勾選是。 時數是否上傳全教網

三、選課方式

1. 在 e 等公務員 首頁,選擇「機關業務智能訓練(具專業訓練性質)」→「資訊安全與管理>資通安 全」類裡面報名身分為「任何人」的課程都可以。

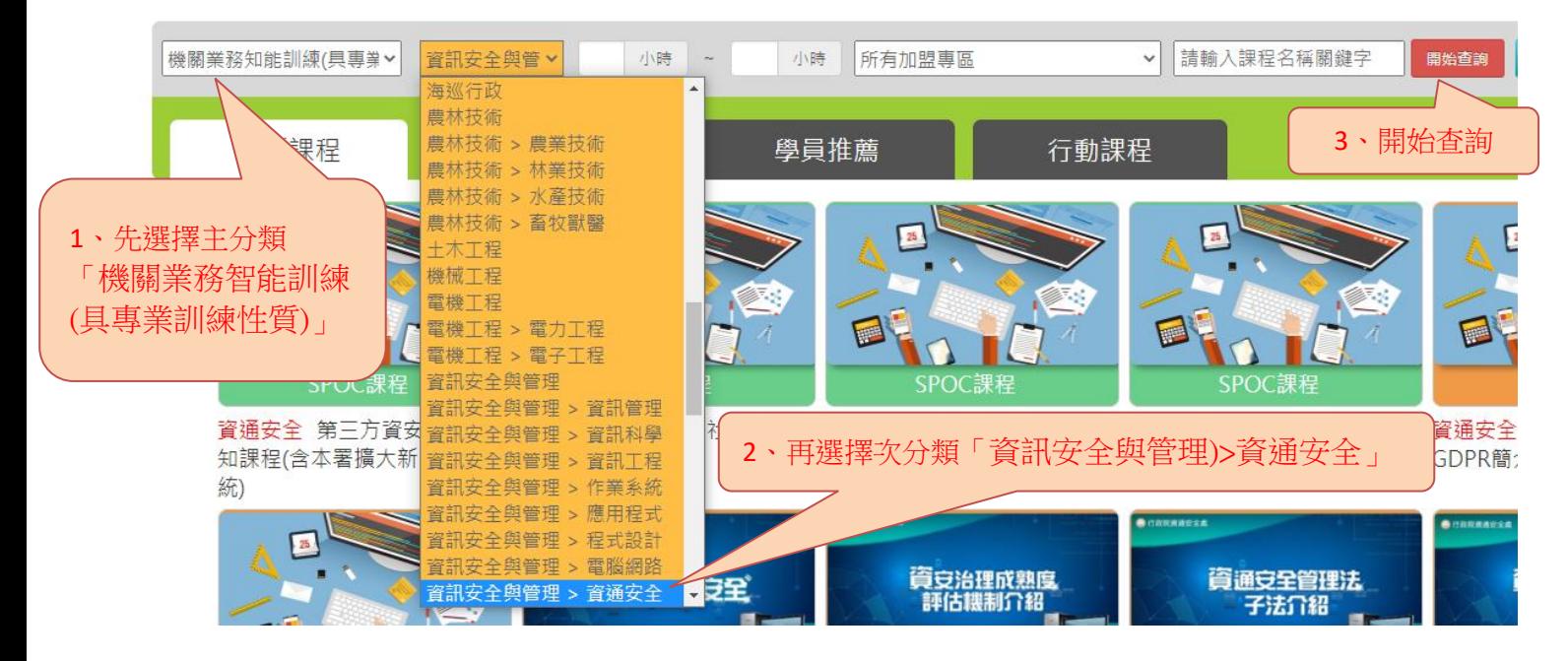

**2.** 選擇報名課程,然後按「確定」

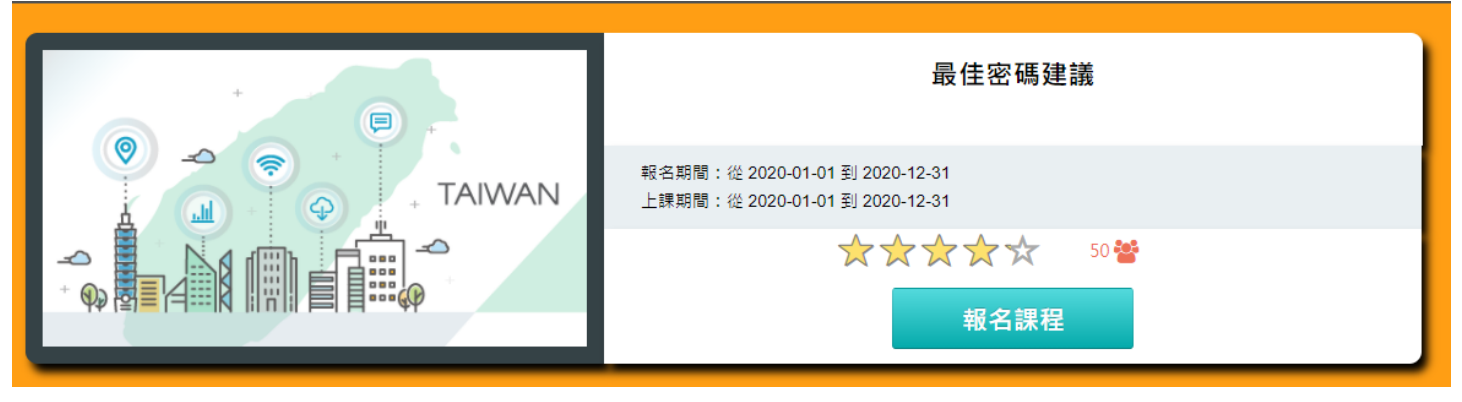

### 進入課程畫面後,選擇「上課去」

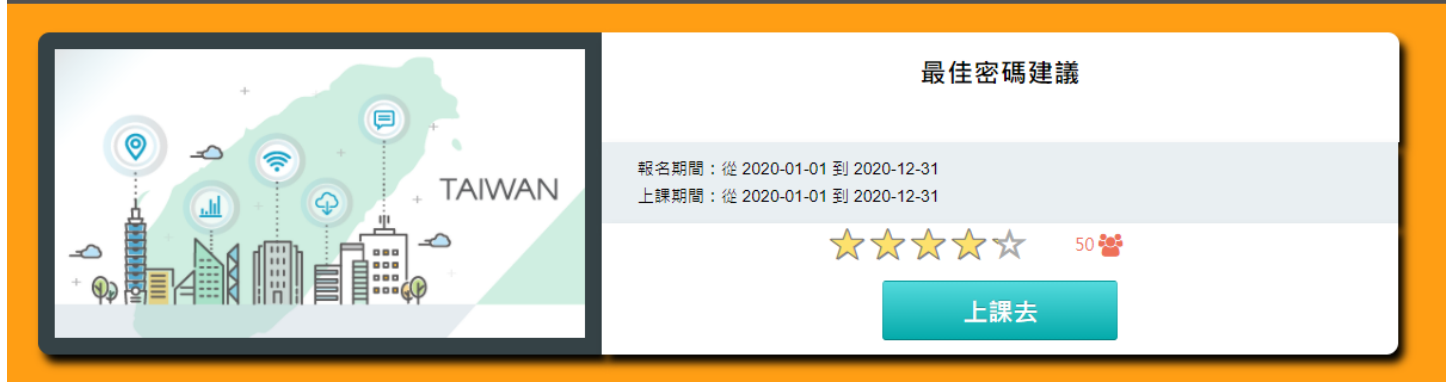

接下來左側點選「開始上課」,從選單中各章節逐一觀看,累積時數

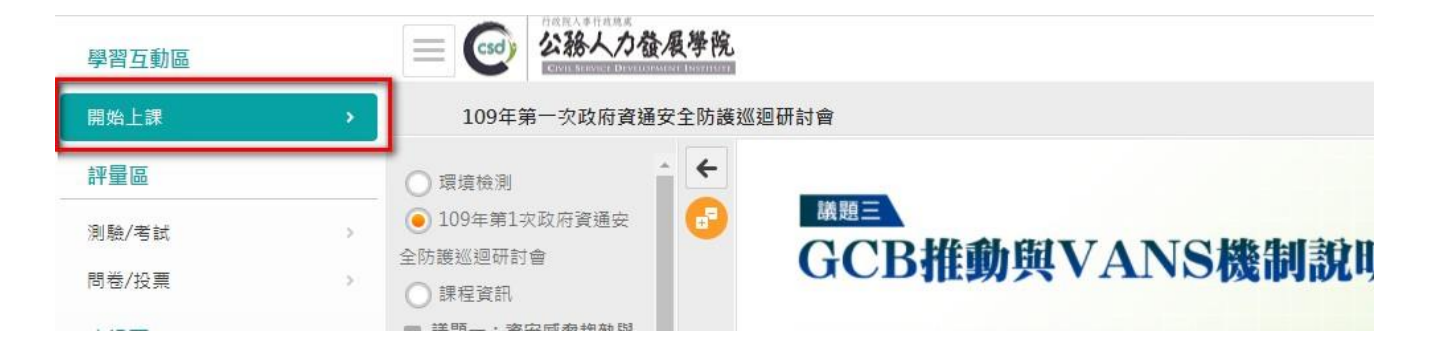

### 可以從「我的課程狀態」中知道目前所上課程已累積的閱讀時數

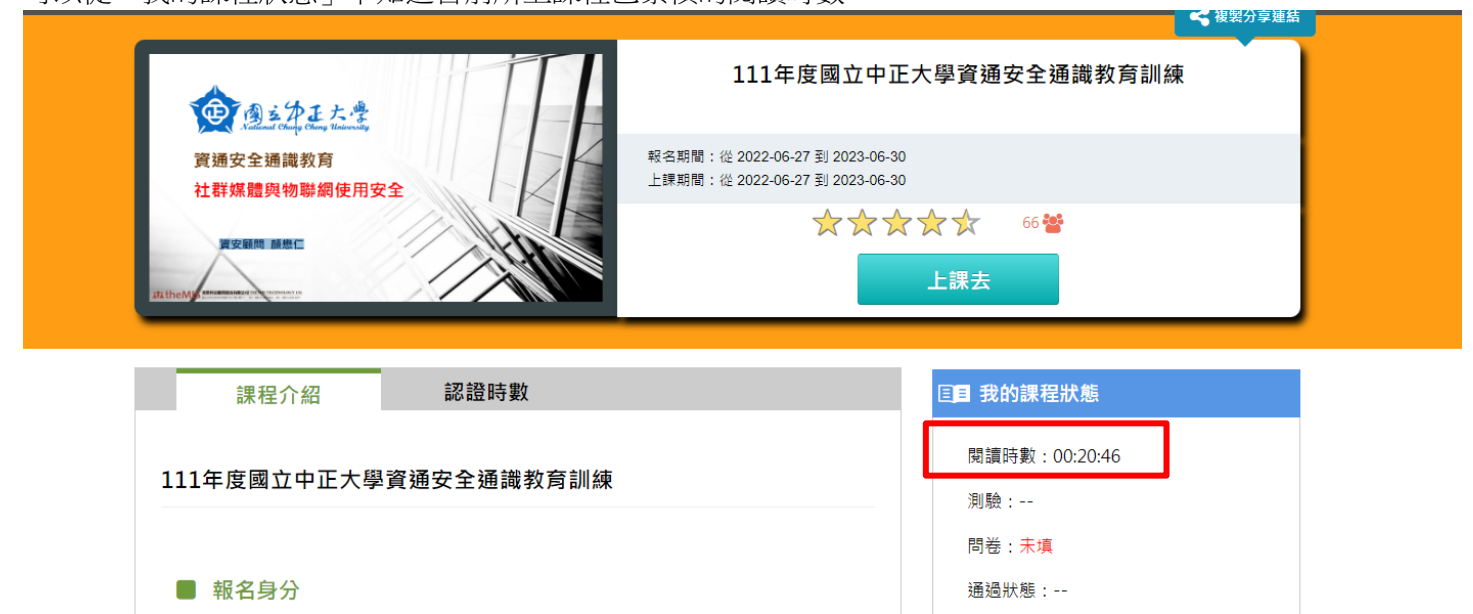

**3.** 閱讀時數達到課程總時數一半之後,請點選左側「測驗/考試」

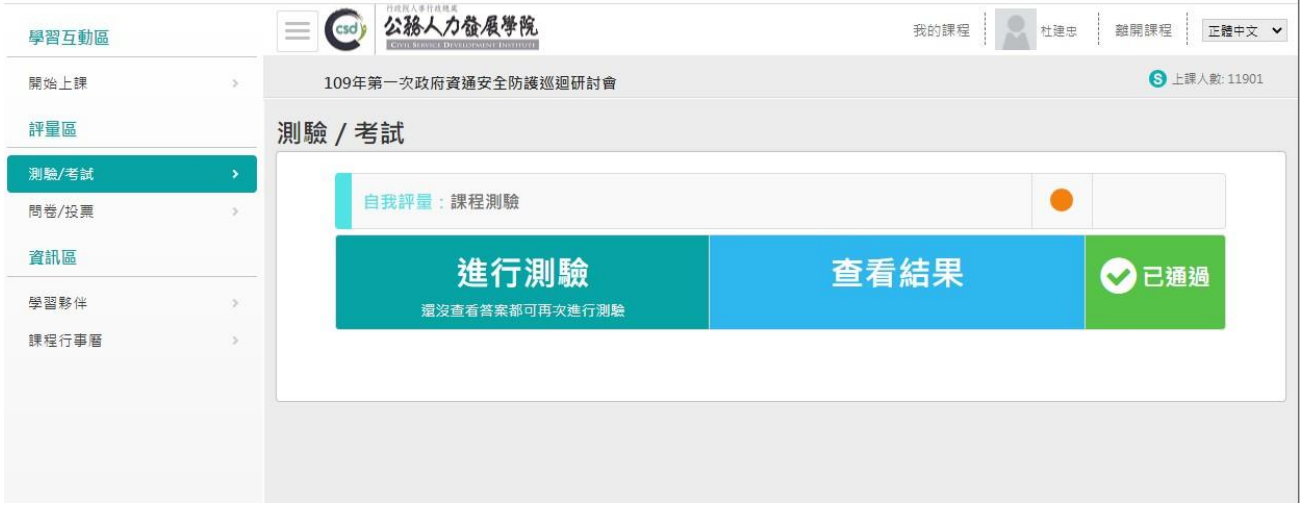

# ☆測驗解答參考

(1)連結網址:<https://roddayeye.pixnet.net/blog> (2)

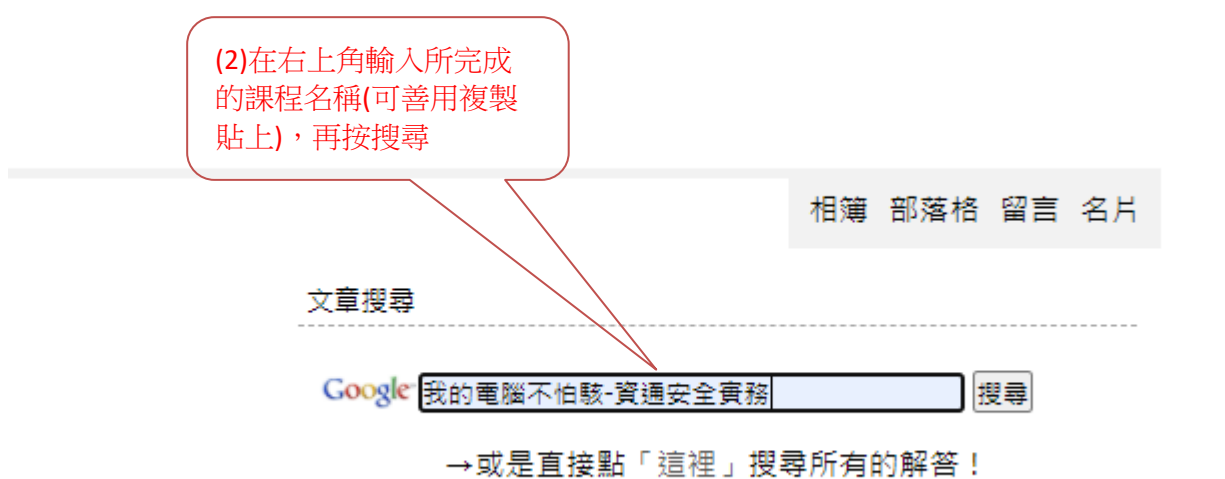

### 贊助商連結

(3)

約有60 項結果 (搜尋時間: 0.28 秒)

roddayeye.pixnet.net > blog > post > 99689829-我的電... ▼

(3)搜尋結果第一個就是 解答

我的電腦不怕駭-資通安全實務《解答》@永無止盡的學習路...

2019年11月25日 - Q, 我們可以到哪些網站去查網路安全與弱點的公告呢? ( 複選題 ) . v, 微軟的 網站。 台灣資策會網站。 蘋果電腦官方網站。 v, 台灣電腦網路危機 ...

Tips: 利用 Ctrl+V 將複製好的關鍵字貼上在尋找框吧

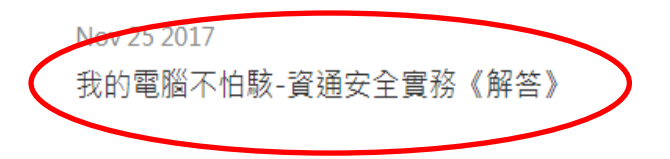

高防雲主機 為您抵擋全面攻擊

DDoS感知監測 強化主機 資安防禦首選

廣告 膳雲運算SKYCLOUD

題庫總數: 20 是非題:4(○:2、×:2) 選擇題: 9(A: 3、B: 1、C: 4、D: 1) 多選題:7

 $\circ$ 我們可以到哪些網站去查網路安全與弱點的公告呢?(複選題)

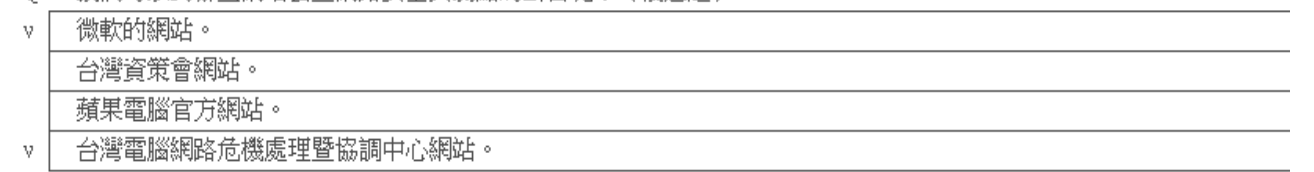

4. 完成測驗之後, 要填問卷, 先回到課程首頁, 選擇「問卷/投票」

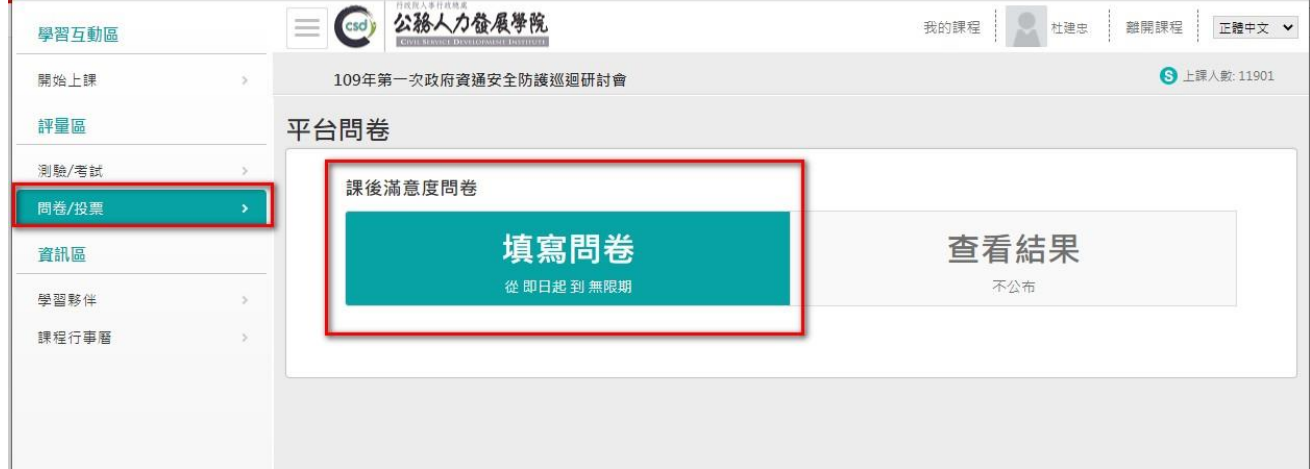

### 5. 要了解目前學習情況及列印證書,可以從網站首頁點選個人專區,然後選擇「學習紀錄」

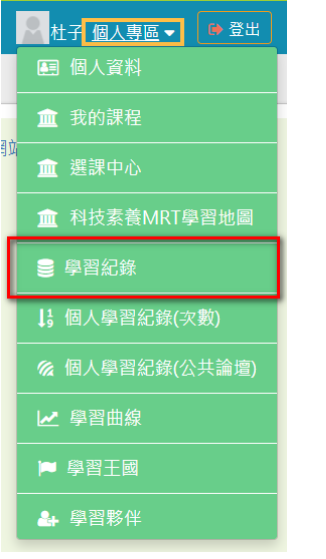

### 列印證書

※終身學習時數上傳成功僅代表資料已上傳,並不代表已取得認證時數,尚需由終身學習入口網站排程入檔,作業時間約3天,請於上傳成功3天後至「終身學習入口網站(點此連結可直接登入)」查詢。

- ,這是您第41次進入這裡  $\mathbf{p}$
- ▶ 上次來自於: 163.17.42.253
- $\blacktriangleright$  未完成課程數: 3
- $\blacktriangleright$  待完成測驗數: 3
- ▶ 在線上/總學習夥伴: 0/0
- ▶ 終身學習時數最後上傳時間: 2020-09-18 03:16:55 上傳成功
- ▶環境教育時數最後上傳時間: --
- ▶ 教師研習時數最後上傳時間: 2020-09-18 03:09:57 【上傳成功】

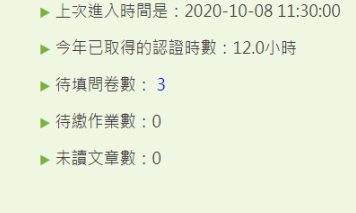

列印證書

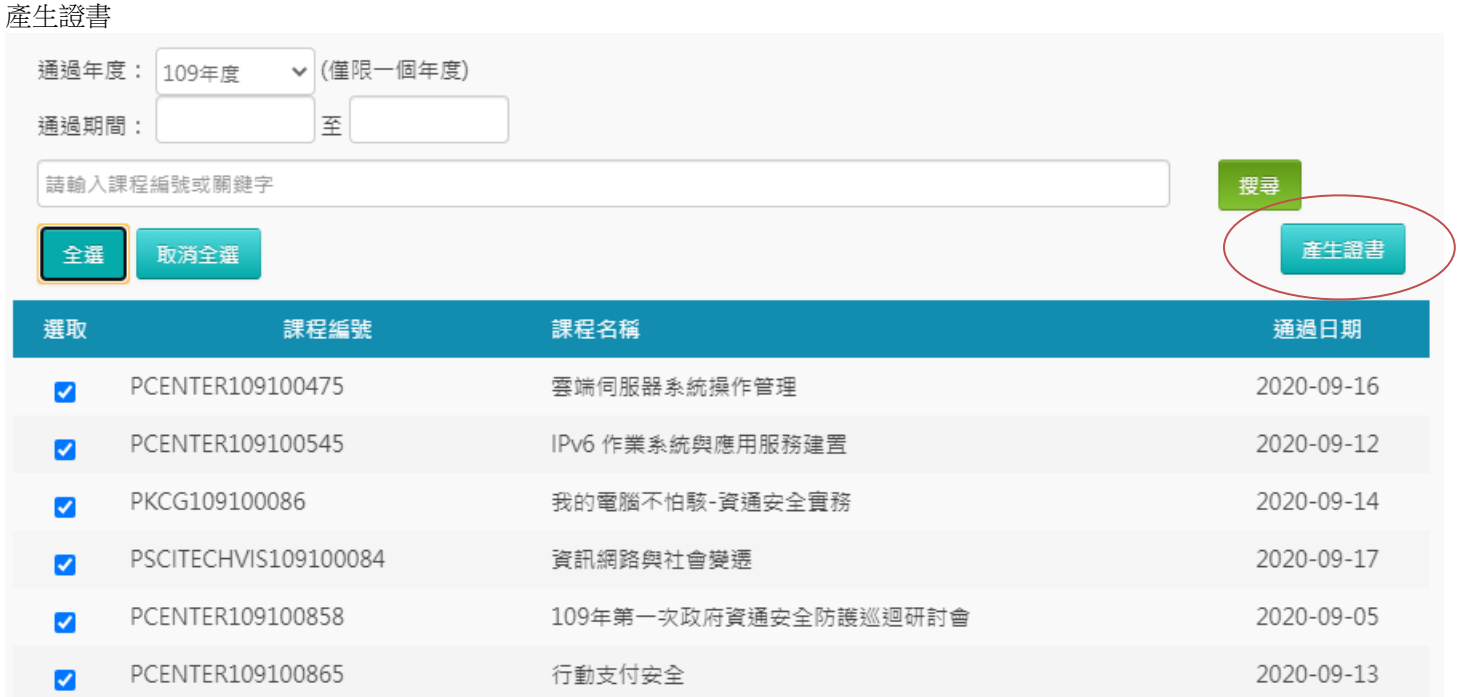

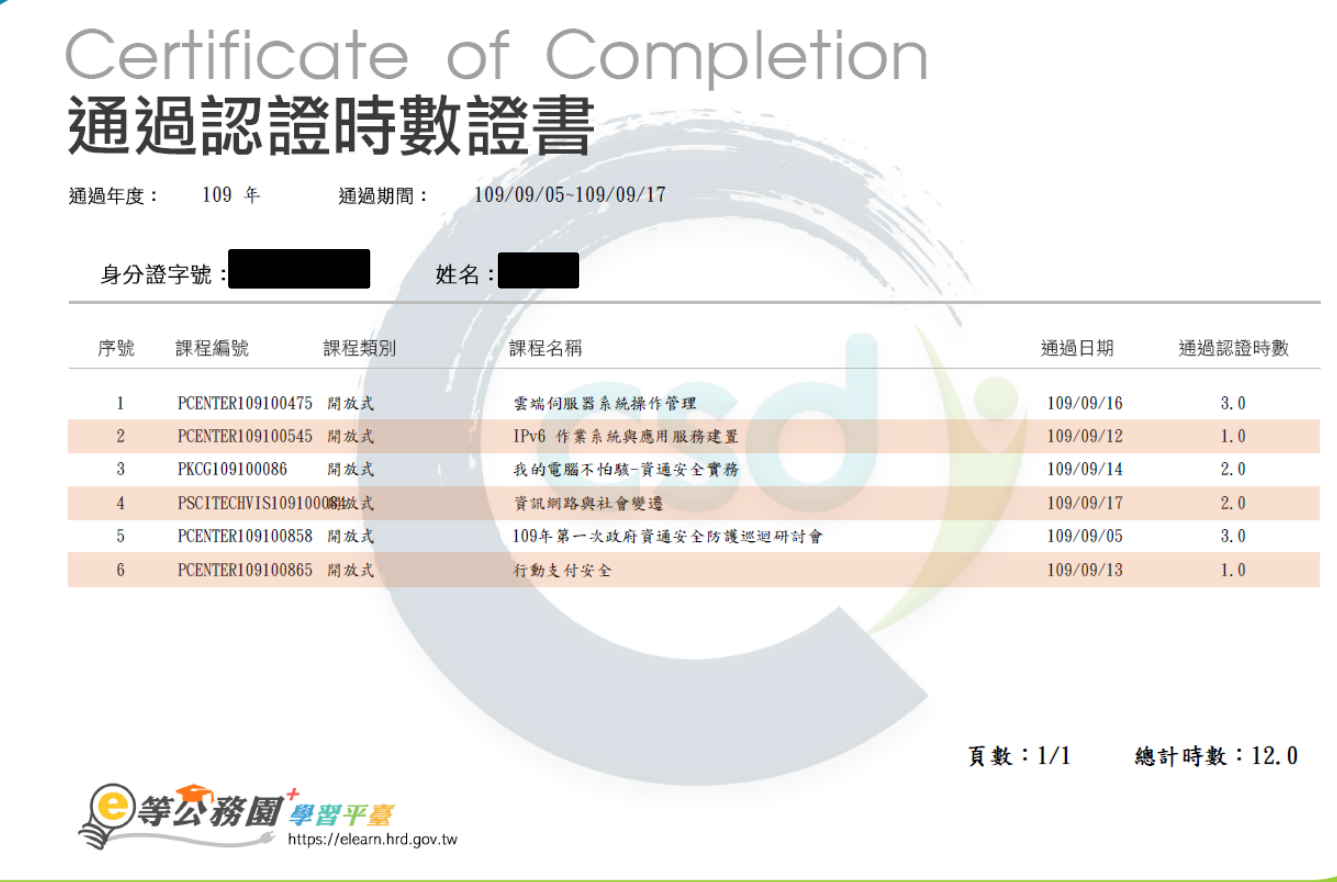

四、上傳研習證書

研習證書上傳網址: <https://forms.gle/LVghqoDzcCKfFUg69>

備註:

一、忘記密碼查詢方式

1、

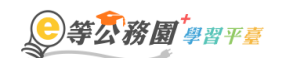

::: ★ 回首頁 網站導覽 常見問題 下載專區 公共論壇 加盟機關▼ 簡易操作

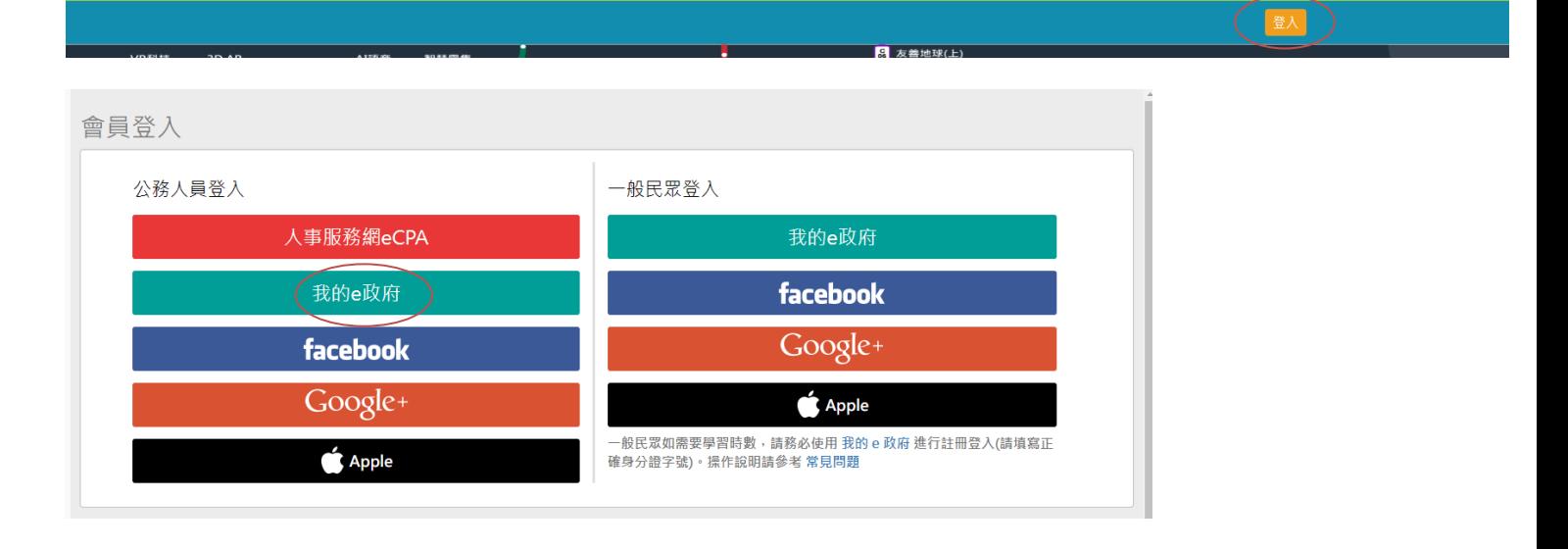

### 公務人員登入

#### 請使用公務帳號登入

- 1. 如已有公務帳號, 請直接點選 [登入我的e政府], 以公務帳號登入後進入本學習 平暮。
- 2. 如不確定是否有公務帳號,請先點選 [公務帳號查詢 予],可查詢是否已有公務 帳號。
- 3. 如欲使用自然人憑證登入, 請先確認已有公務帳號, 並於第1次登入時將自然人 憑證與公務帳號綁定,學習紀錄方能合併。

重新產生驗證碼 送出】上一步

- 一般民眾登入
- 
- 請點選 [登入我的e政府] 1. 如需學習時數證明, 須完成以下2項任一項·如下 :
- (1)於我的E政府上傳自然人憑證。 (2)於我的E政府註冊會員時,務必填寫完整姓名跟身分證字號。
- 2. 如不需學習時數證明, 可使用一般會員帳號登入,
- 3. 於本平臺以 Google 或 Facebook 帳號登入, 因無法識別身分, 學習紀錄無法 與我的e<u>政府帳號進行合</u>併

登入我的e政府

公務帳號查詢

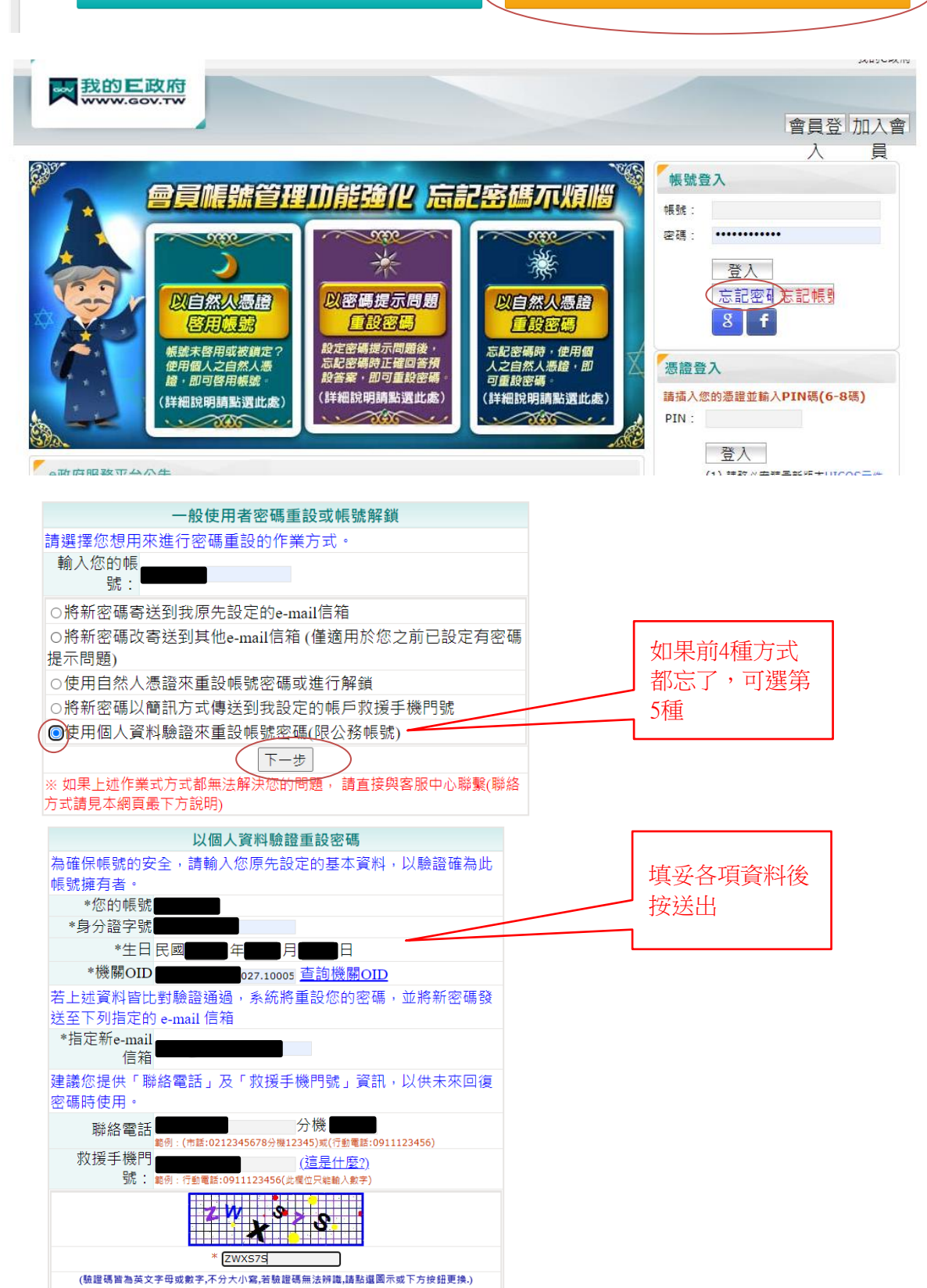

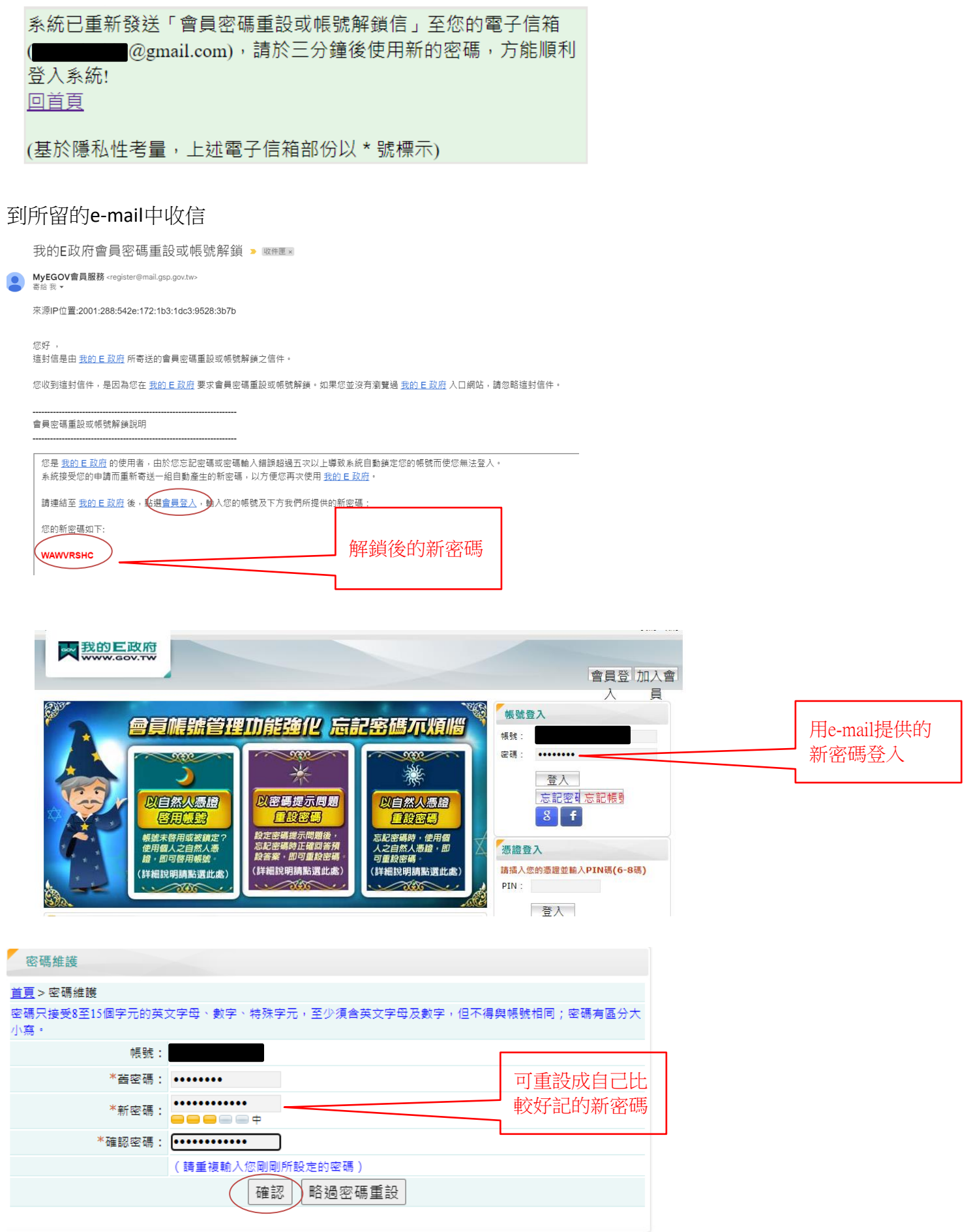